## **Инструкция по подключению к конференции Microsoft Teams**

- **1. Скопируйте ссылку и вставьте в адресную строку браузера или перейдите по ней**  https://teams.microsoft.com/l/meetup‐ join/19%3af9eeb2545cfb4be9b7acc60c8268271f%40thread.tacv2/1585916686170?context=%7 b%22Tid%22%3a%224b7bfcad‐b45c‐41fc‐9c13‐ 9c74d54a46a0%22%2c%22Oid%22%3a%22620c15bd‐91fc‐49be‐b0a7‐5f6a498af930%22%7d
- **2. В появившемся окне выбрать опцию «Присоединиться в веб‐приложении»** Рекомендую не пользоваться браузером Internet Explorer, который может не поддерживать трансляцию.

Возможно также потребуется включить режим Инкогнито (Ctrl+Shift+N).

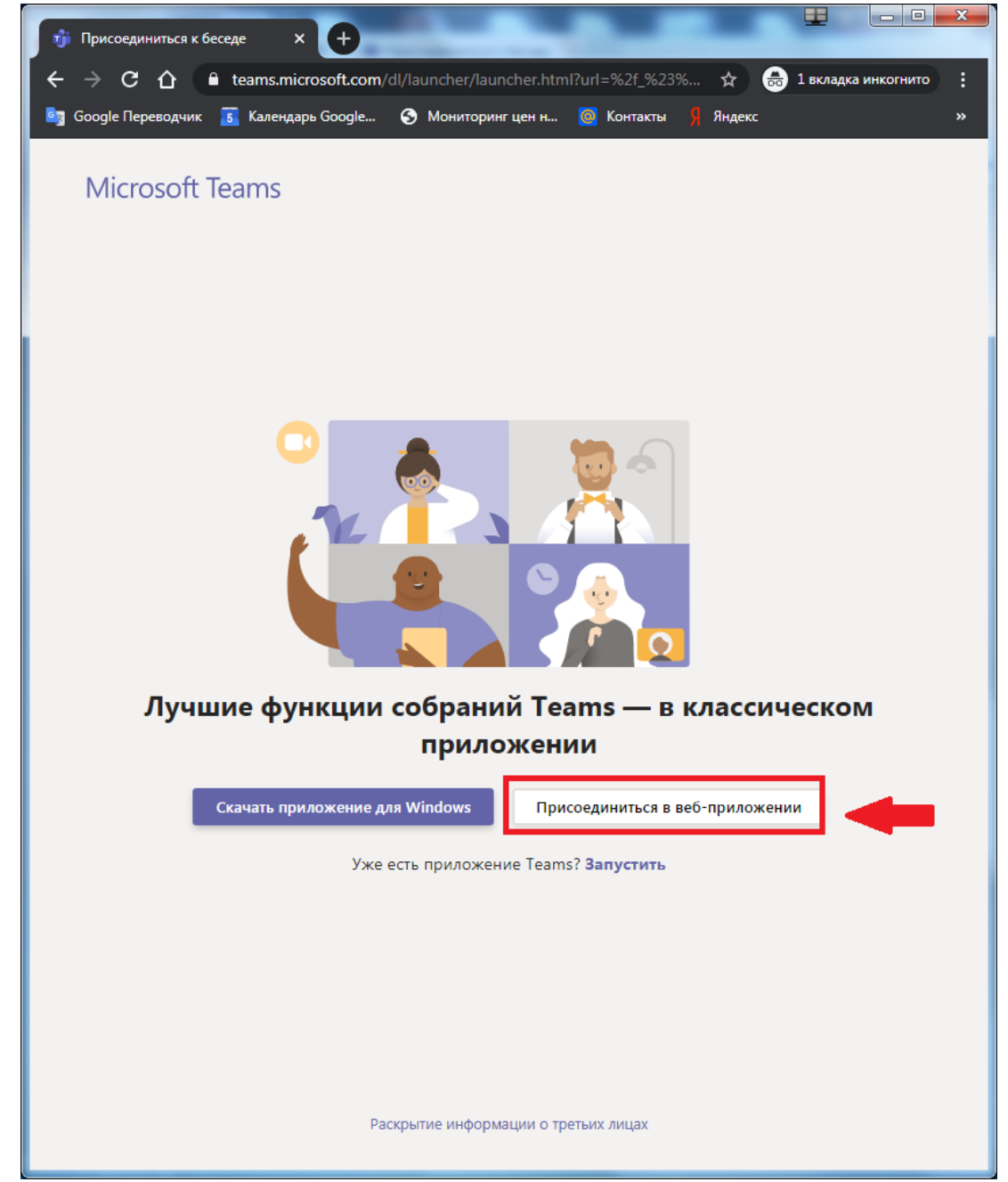

**3. После загрузки веб‐приложения необходимо разрешить использование микрофона и камеры.**

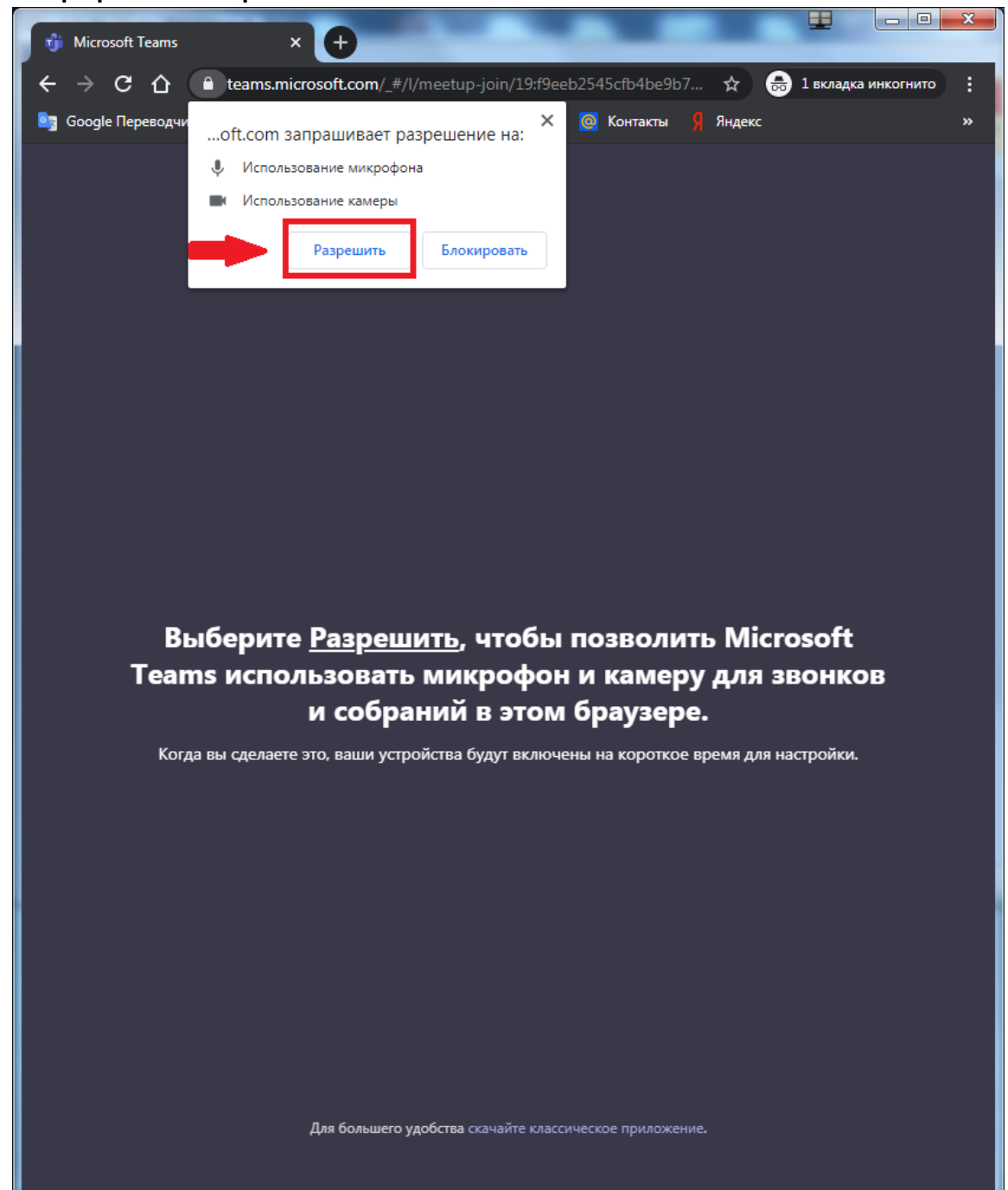

**4. В поле ввода имени ввести ваше ФИО и нажать на кнопку «Присоединиться сейчас»**

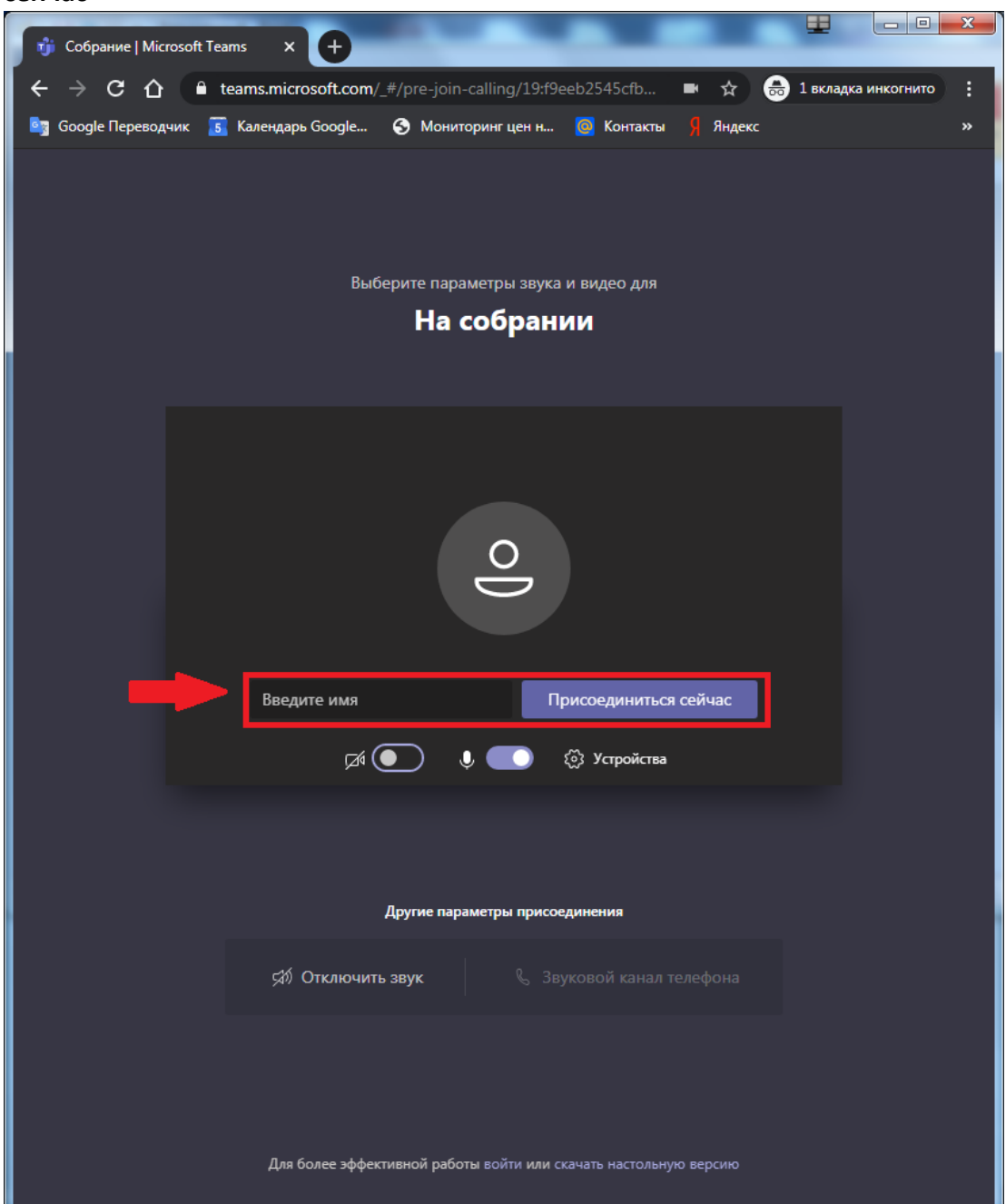

**5. Ожидать добавление участника к заседанию** 

## **Инструкция по подключению к конференции Google Meet**

**Резервный вариант, если произойдет сбой в работе Microsoft Teams.**

**1. Скопируйте ссылку и вставьте в адресную строку браузера или перейдите по ней** 

https://meet.google.com/zwf‐tors‐fab

Рекомендую не пользоваться браузером Internet Explorer, который может не поддерживать трансляцию.

Возможно также потребуется включить режим Инкогнито (Ctrl+Shift+N).

**2. После загрузки веб‐приложения необходимо разрешить использование микрофона и камеры.**

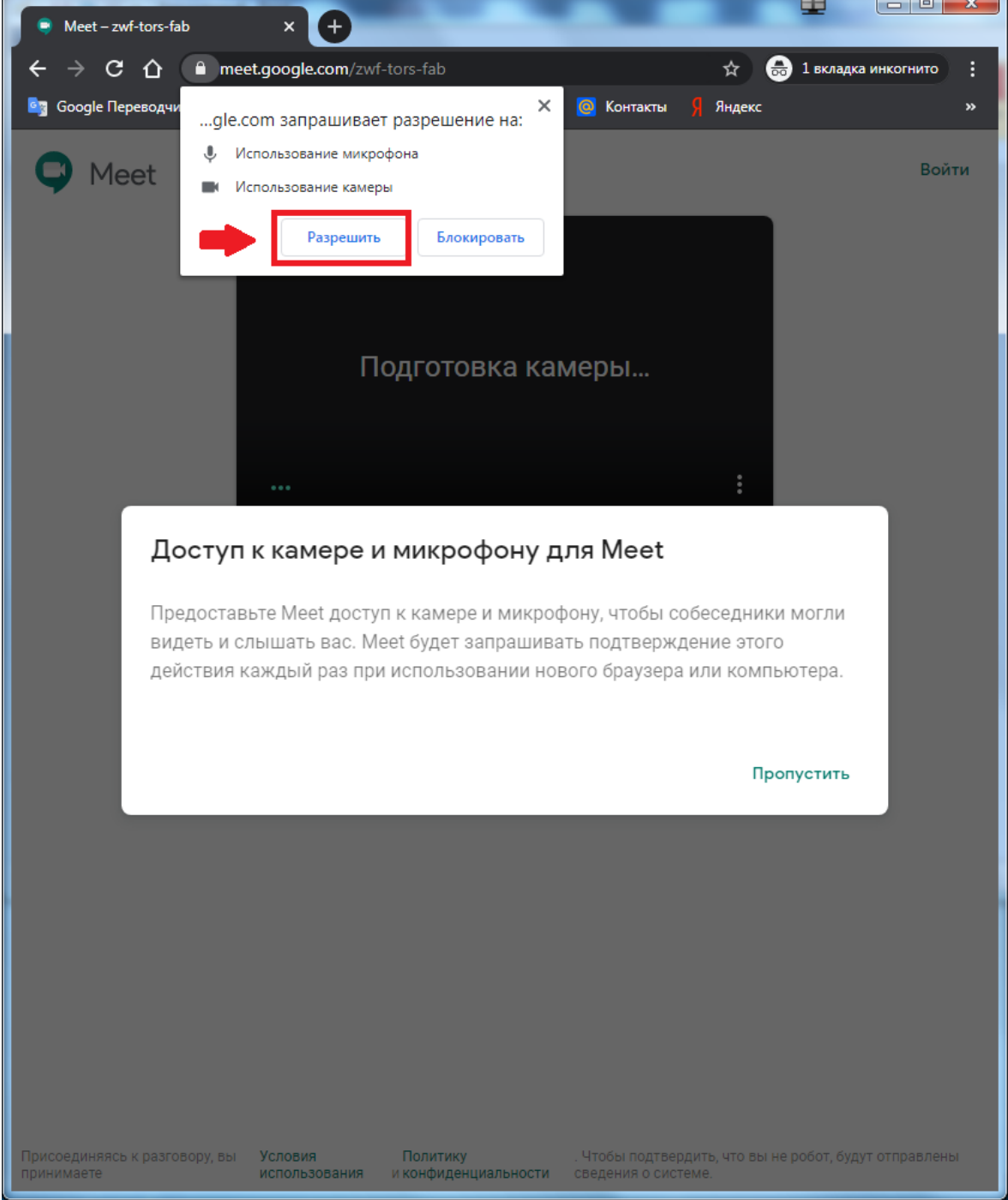

**3. В поле ввода имени ввести ваше ФИО и нажать на кнопку «Присоединиться»**

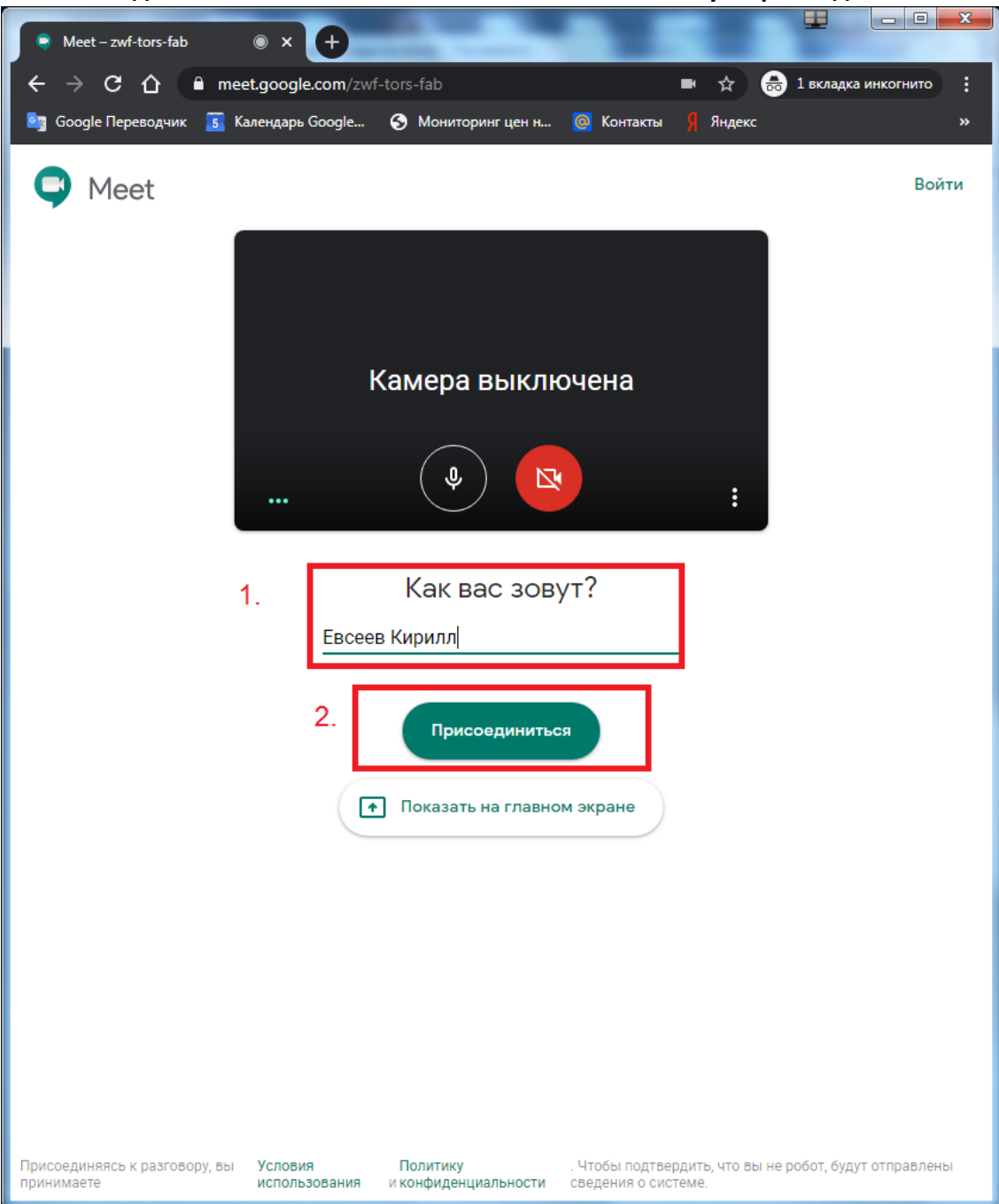

**4. Ожидать добавление участника к заседанию**